Im Rahmen dieser kurzen Schritt-für-Schritt-Anleitung wird beschrieben, wie Sie **weitere Kinder** unter Ihrem Account beim Schulmanager Online für die Realschule Friedberg registrieren und anmelden können.

## **Wichtiger Hinweis:**

Der beschriebene Vorgang ist nur einmal erforderlich!

Das benötigen Sie für die Anmeldung:

- den Brief mit dem Zugangscode der Schule (pro Kind ein Zugangscode!)
- ein mit dem Internet verbundenes Gerät mit Browser
- 1. Melden Sie sich am Schulmanager mit Ihren Zugangsdaten an.
- 2. Klicken Sie nun auf das Feld "Mein Account".

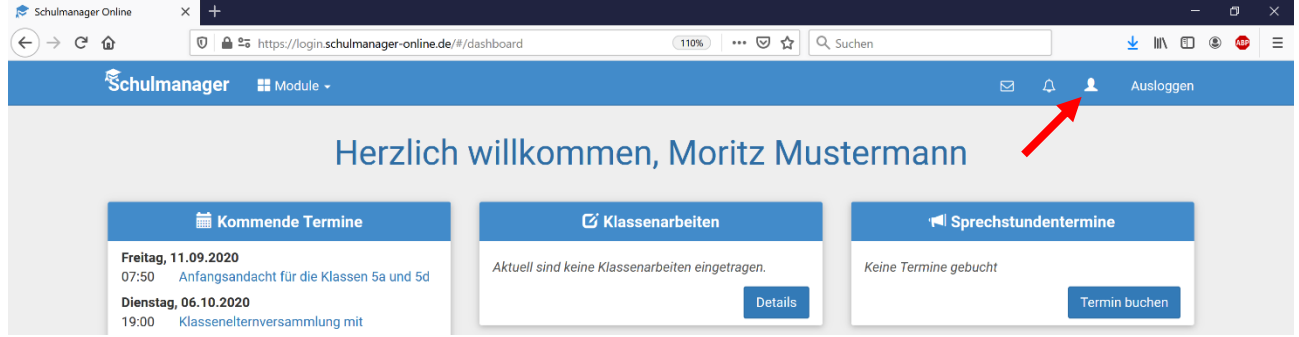

3. Im folgenden Bildschirm sehen Sie Ihre Benutzerdaten und die Daten Ihrer bereits angemeldeten Kinder.

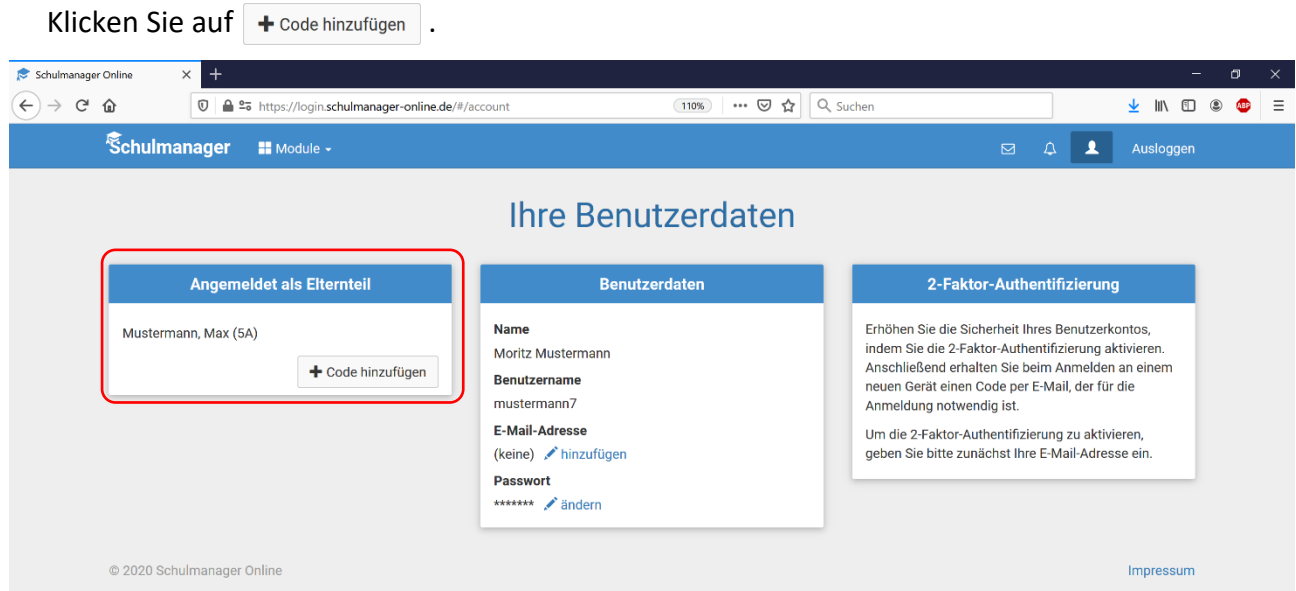

4. Geben Sie hier nun den Ihnen von der Schule ausgehändigten Code ein.

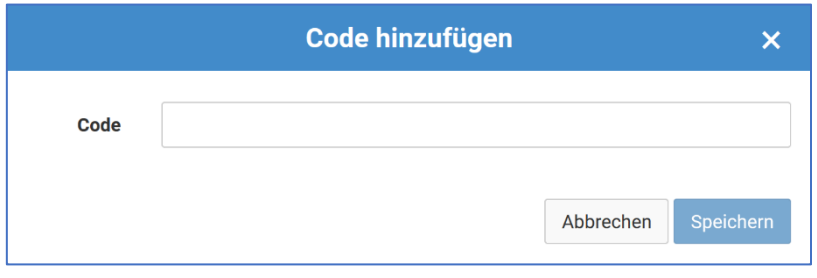

5. Haben Sie den Code richtig eingegeben, so wird Ihnen der Name Ihres Kindes angezeigt. Klicken Sie abschließend auf **Speichern**.

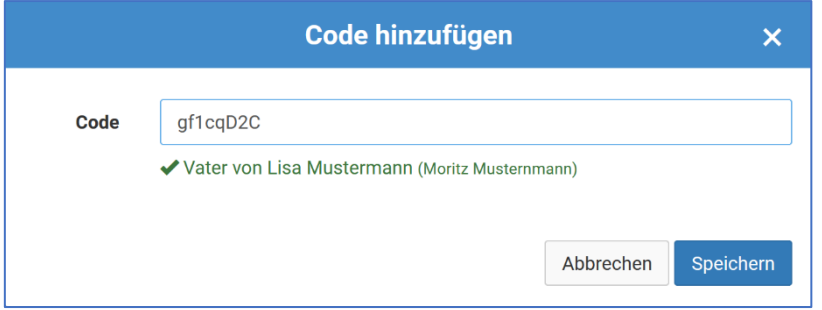

6. Nun werden ihnen die mit Ihrem Account verknüpften Kinder angezeigt und Sie haben Zugriff auf alle Funktionen.

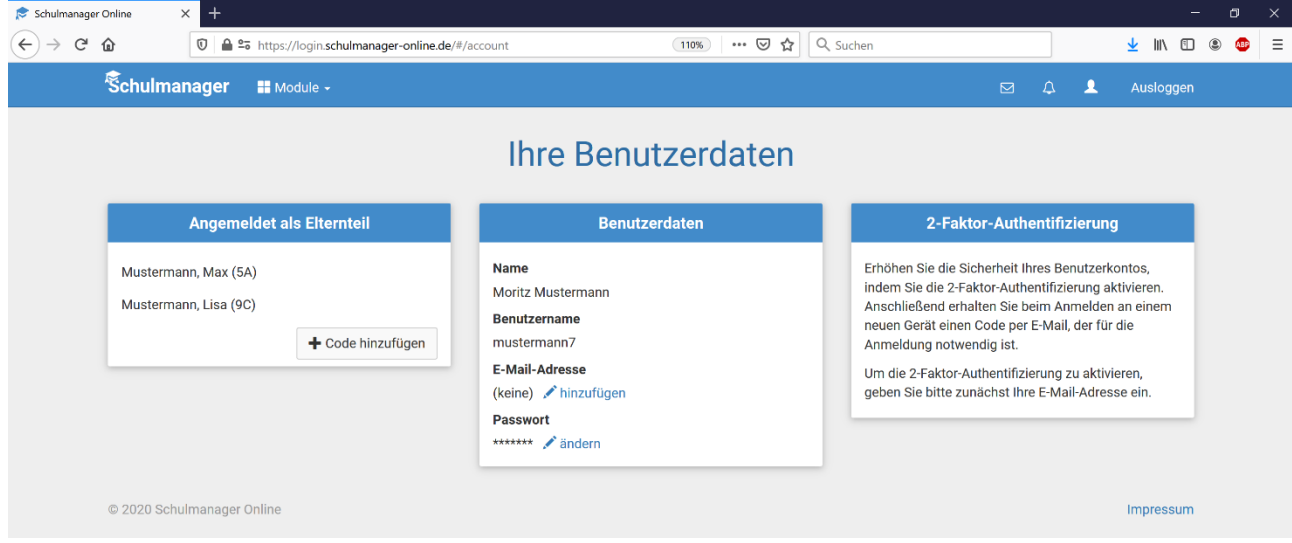